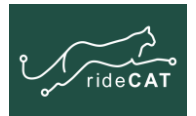

# **Step 1: Install the App**

#### **To install on an Android device**

- 1. Search for the **rideCAT** app in Google Play
- 2. Click **Install**

#### **To install on an iOS device**

- 1. Search for the **rideCAT** app in the App Store
- 2. Click **GET**

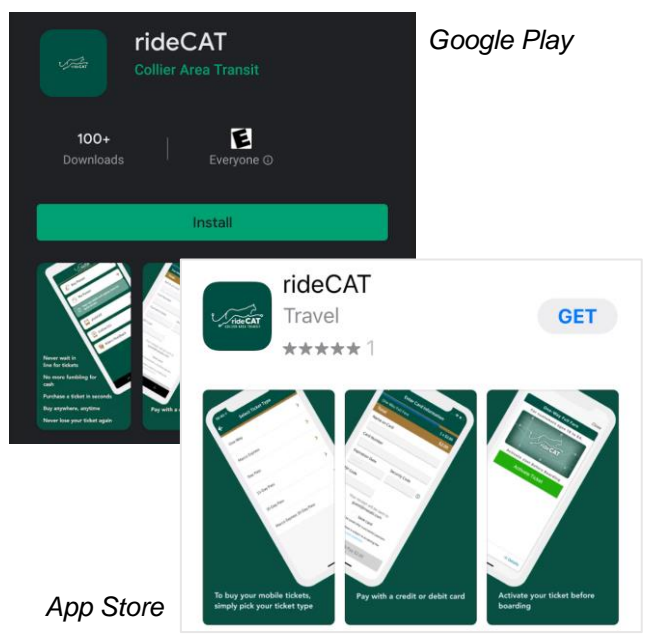

### **Step 2: Create an account**

- 1. Open the **rideCAT** app
- 2. Tap the 3-lines in the upper right corner
- 3. Tap **Profile**
- 4. Tap **New Account**
- 5. Enter your email address and password
- 6. Tap **Create new account**

If you already created an account on the rideCAT ticket website, login with that account.

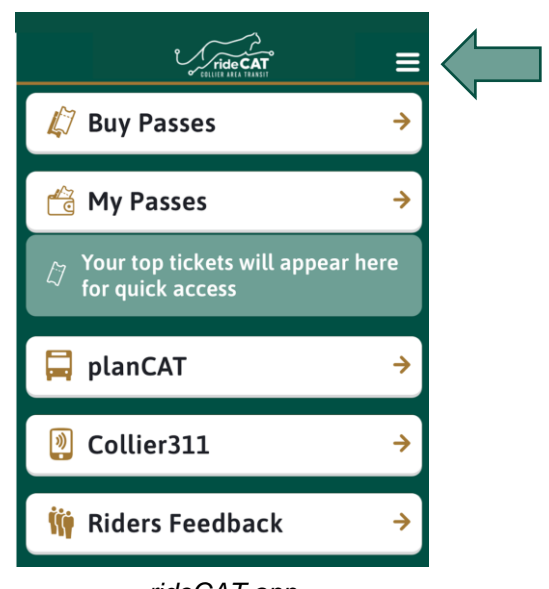

*rideCAT app*

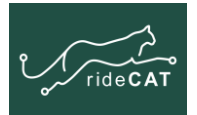

## **Step 3: Purchase a ticket**

- 1. Tap the arrow to return to the Home screen
- 2. Tap **Buy Passes**
- 3. Tap the type of ticket you want to purchase
- 4. Select your fare:
- 5. Read the ticket regulations
- 6. Tap **Accept & Continue**
- 7. Select your payment option
- 8. Tap **Accept & Pay**

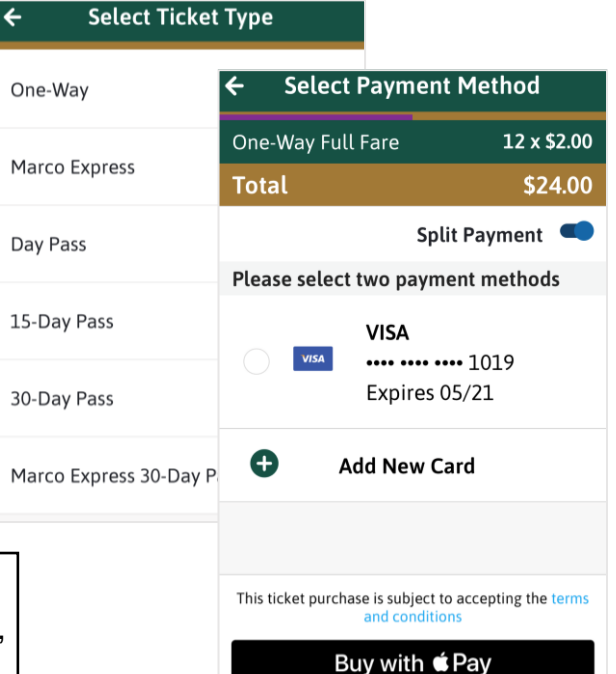

You can save your payment card information for future use. When paying with a saved card, you will still need to enter your CVV code.

### **Step 4: Use a ticket**

From the Home screen:

- 1. Tap **My Passes**
- 2. Tap the ticket you want to use
- 3. Tap **Activate Ticket** just before you board
- 4. Display your active ticket for validation

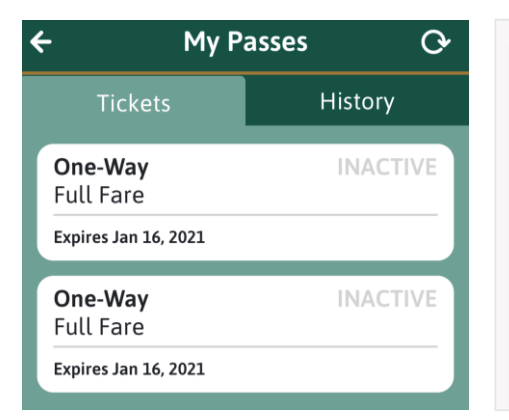

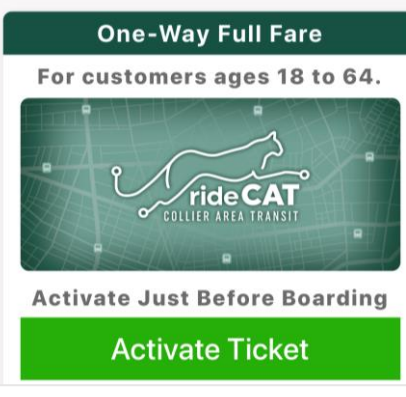

*Tap to open a ticket Activate before boarding Scan barcode*

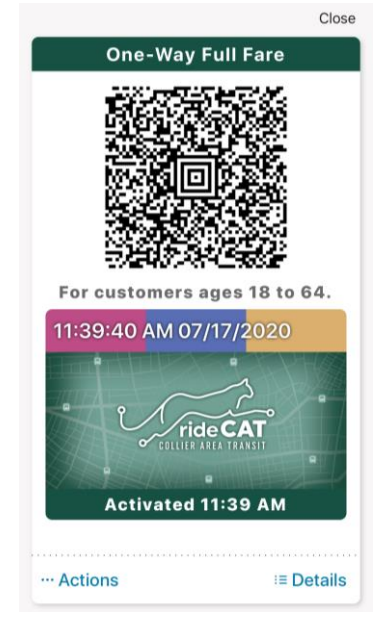